## Autosaved Drafts

**■ 81 © Gurjeet Kaur | August 4, 2017** ■ [Articles](https://www.phpkb.com/kb/category/user-manual/admin-control-panel/articles/14/)

 $\odot$  5311  $\odot$  0

PHBKB Knowledge base provides you with the feature of auto saving articles in the "**Autosaved Drafts**" section. It automatically saves a copy of your article at regular interval of time so that in the event your computer crashes or connection is lost, you will still have a draft somewhere.

1. Expand "**Articles**" section in the left navigation bar and then click on "**Autosaved Drafts**" link to open autosaved Drafts page.

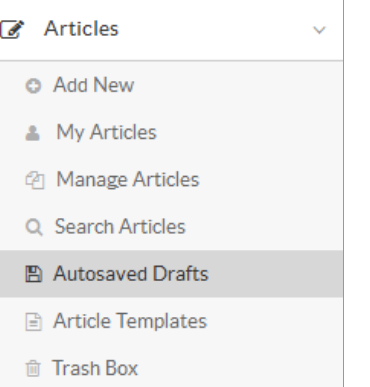

2. **Autosaved drafts** screen is divided into columns explained below:

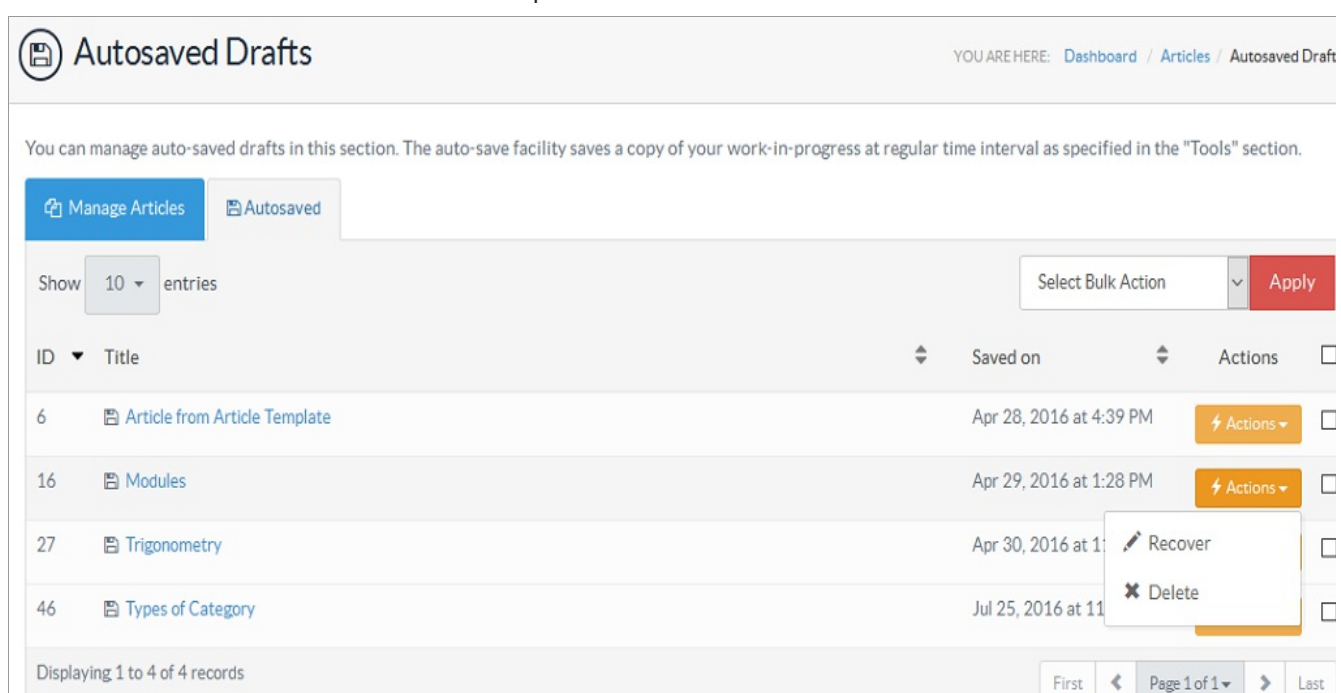

**ID:** This column displays the unique ID number assigned to draft in the database.

**Title:** This column displays the name or title of the draft.

**Saved On:** This column displays the date when the article was saved in the drafts.

**Actions:** This column contains two operations that can be performed on an article. These operations are:

**Recover -** Click to resume writing the article. When you recover the article, you are redirected to "**Add Articles**" page with draft details auto-populated.

**Delete -** Click to delete the saved draft if it is not required.

You can perform same action on more than one draft through "**Select Bulk Action**". For this, you first need to mark the checkboxes corresponding to drafts on which operation is required, then select operation from Select Bulk Action dropdown and click on "**Apply**" button.

## **Autosaved drafts section in 'Edit Article' page:**

The autosaved drafts for existing articles (if any) will be displayed on edit article page above the edit form as shown in the screenshot below. Various versions of the draft are saved according to the date and time, when the article was modified.

Use the form below to update an existing article.

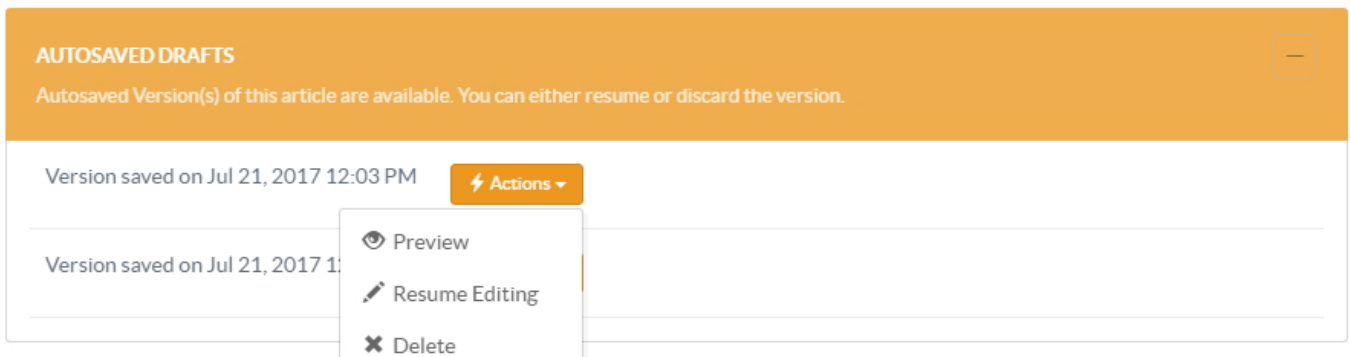

If you click on "**Actions**" button, a list of possible actions that can be performed on draft is displayed.

**Preview -** Click to preview the contents of article saved in that version.

**Resume Editing -** Click to resume modifying the article. It will reload the edit screen with the contents of that version. **Delete -** Click to remove that article version permanently from the autosaved drafts.

In the case of article publish and article update, all the autosaved draft versions of that article will be removed automatically from the software.

## **Custom Fields**

**Applicable To:** Standard Edition, Standard (Multi-Language) Edition, Enterprise Edition (MySQL), Enterprise Multi-Language Edition (MySQL), Enterprise Edition (SQL Server), Enterprise Multi-Language Edition (SQL Server)

Online URL: <https://www.phpkb.com/kb/article/autosaved-drafts-81.html>